## **MANUAL ACCESO CORREO ELECTRÓNICO**

Primer acceso al correo electrónico:

1. Nos dirigimos a la web<https://outlook.com/> y pulsamos en la opción "**Iniciar Sesión**"

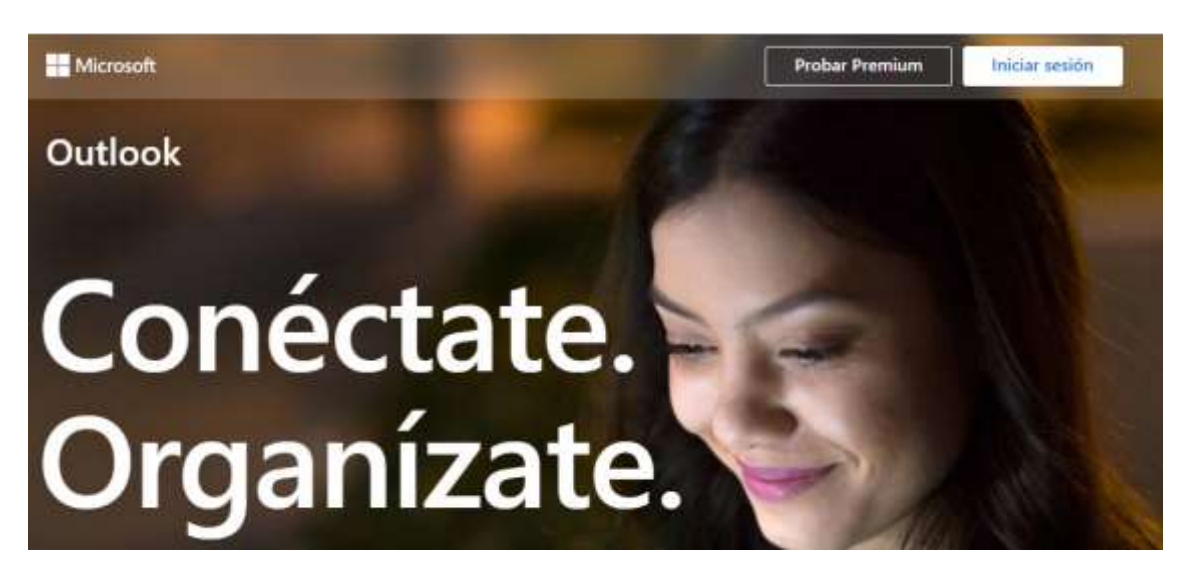

2. Introducimos el nombre de usuario que nos ha sido proporcionado:

[nombre.apellido@educeuta.es](mailto:nombre.apellido@educeuta.es)

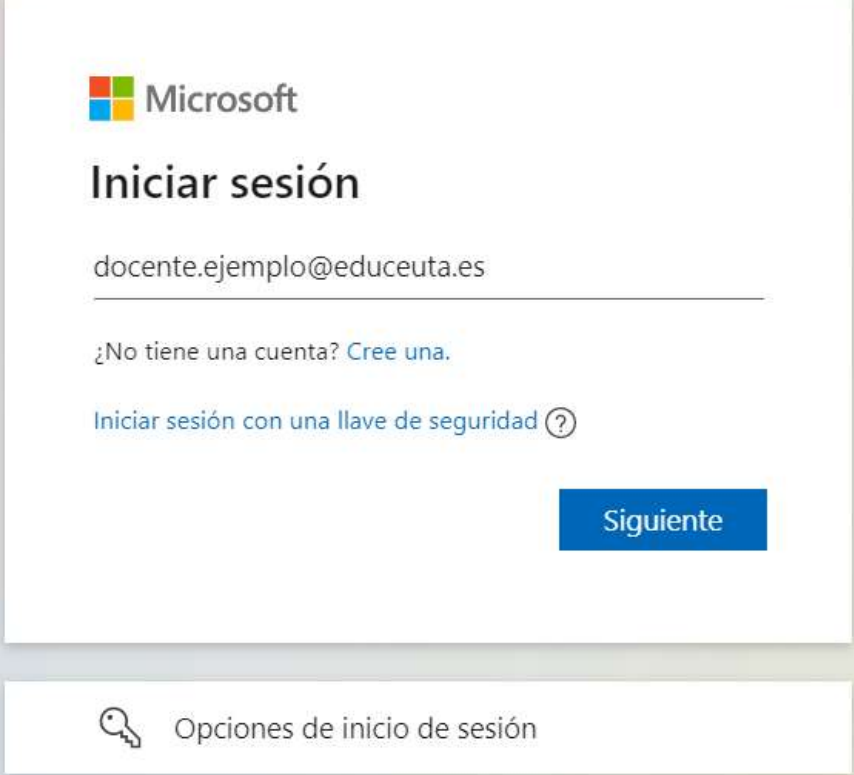

3. Introducimos la contraseña inicial proporcionada:

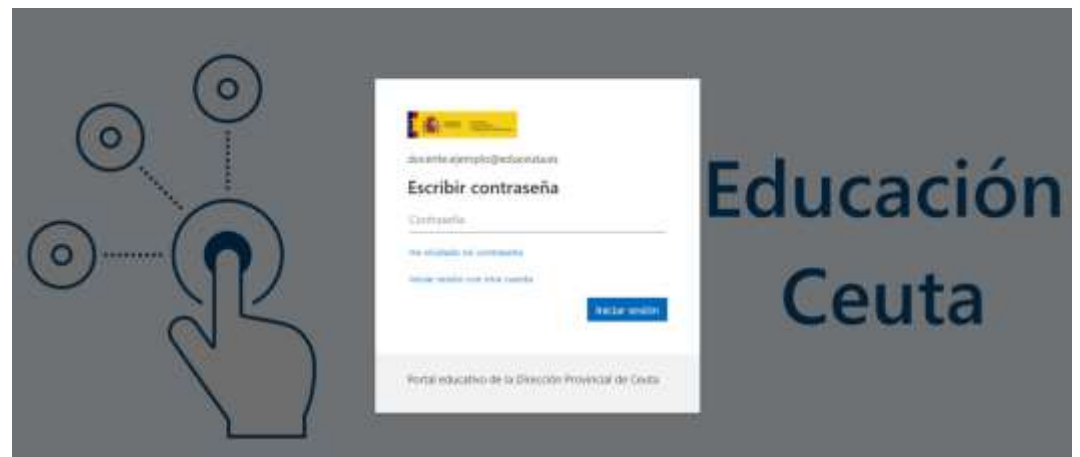

4. Lo primero que se nos pedirá será que cambiemos la contraseña que nos han proporcionado por una que sólo conozca el usuario que está completando el registro:

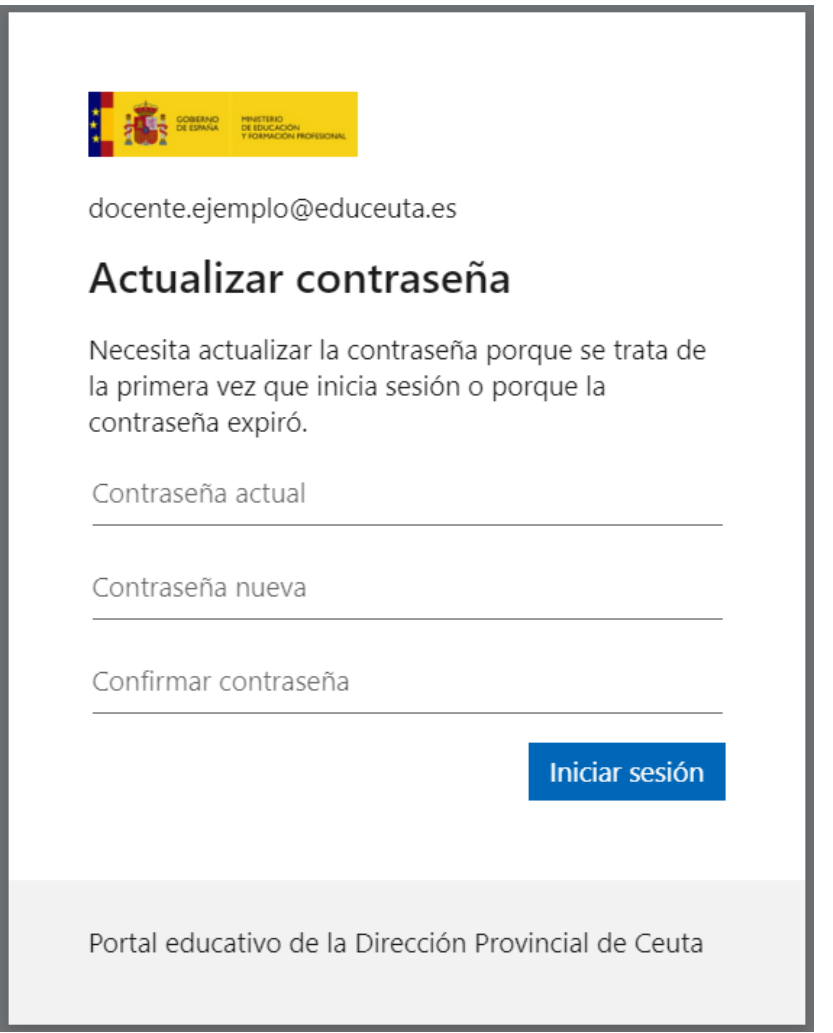

5. Una vez cambiada la contraseña nos da la oportunidad de guardar nuestros datos de acceso. Es recomendable indicar NO, sobre todo en el caso de usar equipos a disposición de más personas.

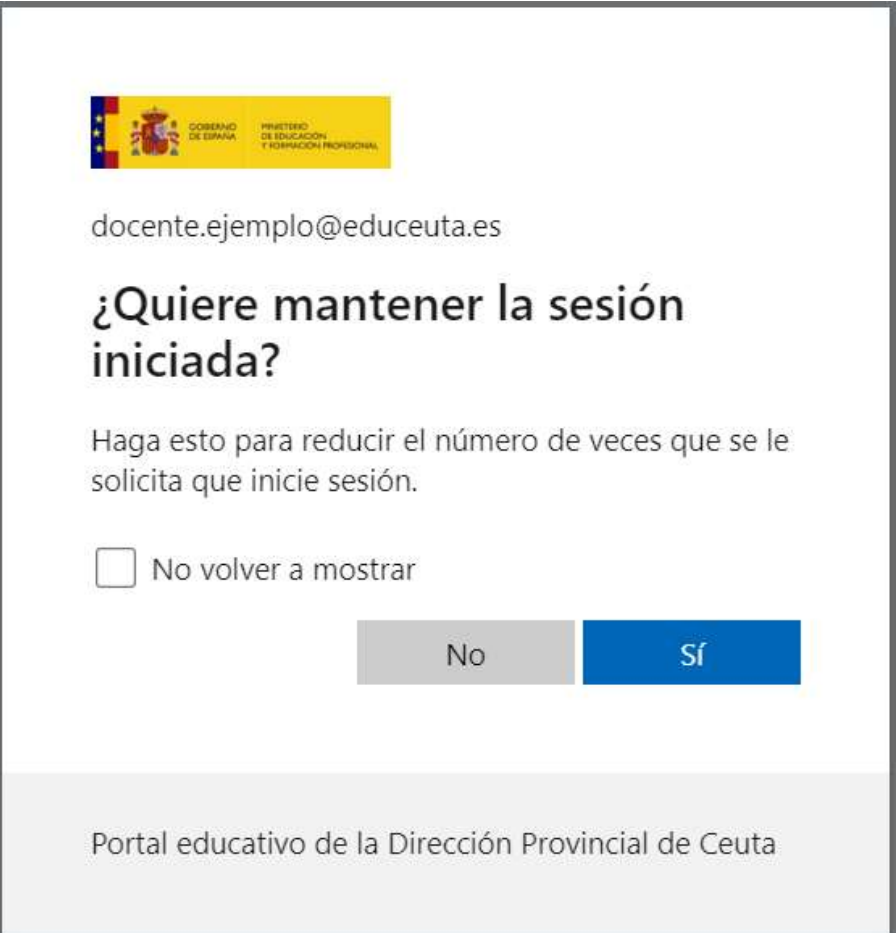

6. La primera vez que accedemos nos va a pedir que configuremos un método de seguridad alternativo. Por defecto aparece que utilicemos la app *Microsoft Authenticator*, instalándola en nuestro teléfono si fuese necesario.

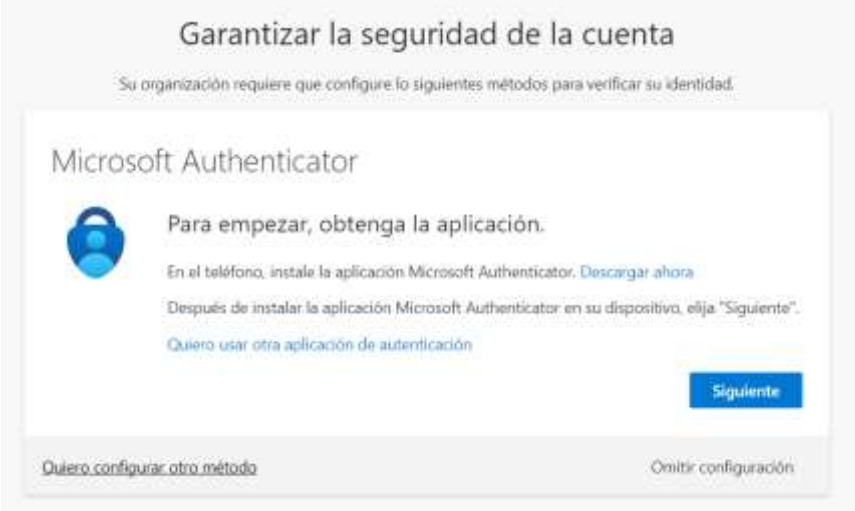

Se pueden elegir otras formas pulsando en la opción **Quiero configurar otro método**, subrayado abajo a la izquierda. El menú desplegable nos permite elegir otra aplicación de autenticación, un correo electrónico o un número de teléfono.

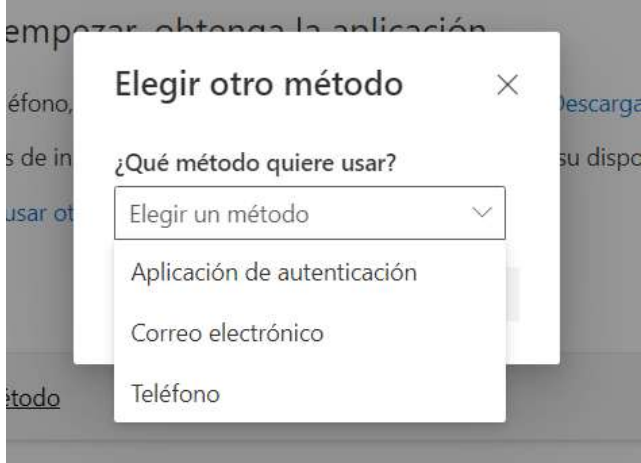

6.1. Ejemplo de configuración de un número de teléfono móvil para la recuperación. Llegará un mensaje de texto con para verificar que es correcto.

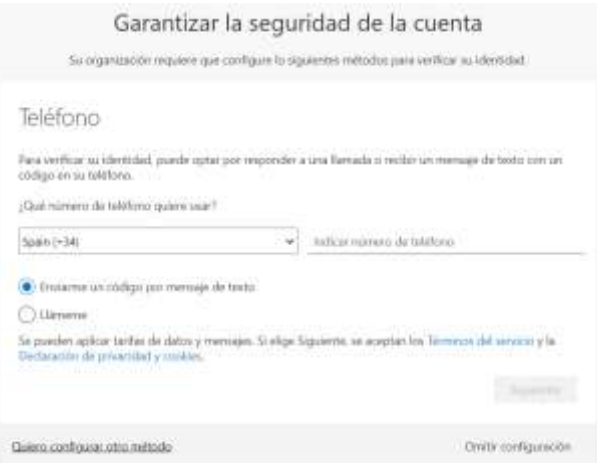

6.2. Ejemplo de configuración de una dirección de correo electrónico para la recuperación. Se enviará un mensaje a esa cuenta para verificar que es correcta.

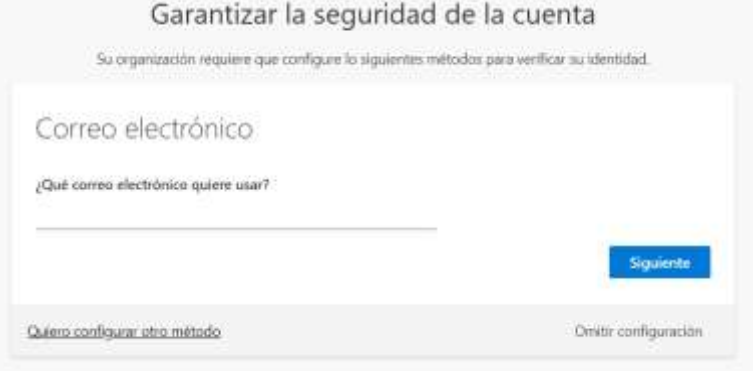